# #YoDoymisPasos

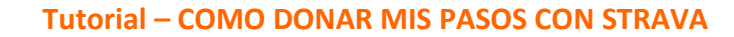

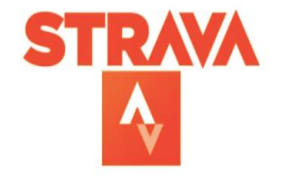

**STRAVA** 

 $\mathbf{F}$ 

G

1. **Descarga la APP de STRAVA** en la AppStore o en la Play Store en su versión gratuita

2. **Regístrate en Strava**: Te recomendamos usar una dirección de correo electrónico y una contraseña, y que sean las mismas cuando te inscribas en Yo doy mis pasos.

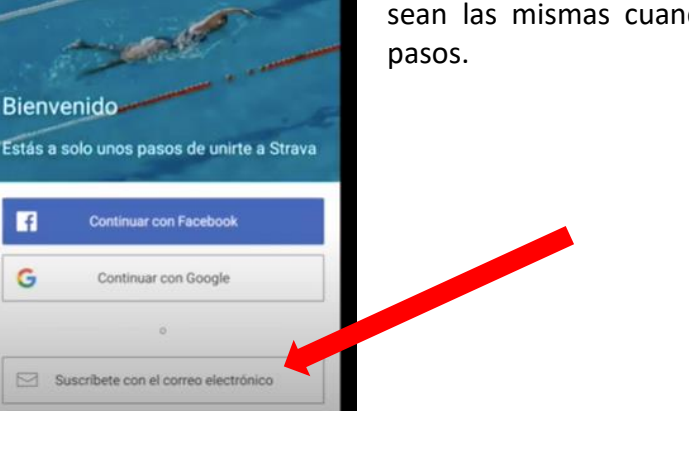

3. **Date de alta en #Yodoymispasos** entrando en la

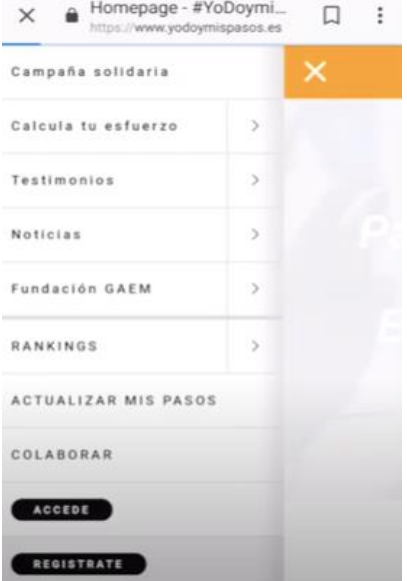

web: [www.yodoymispasos.es](about:blank)

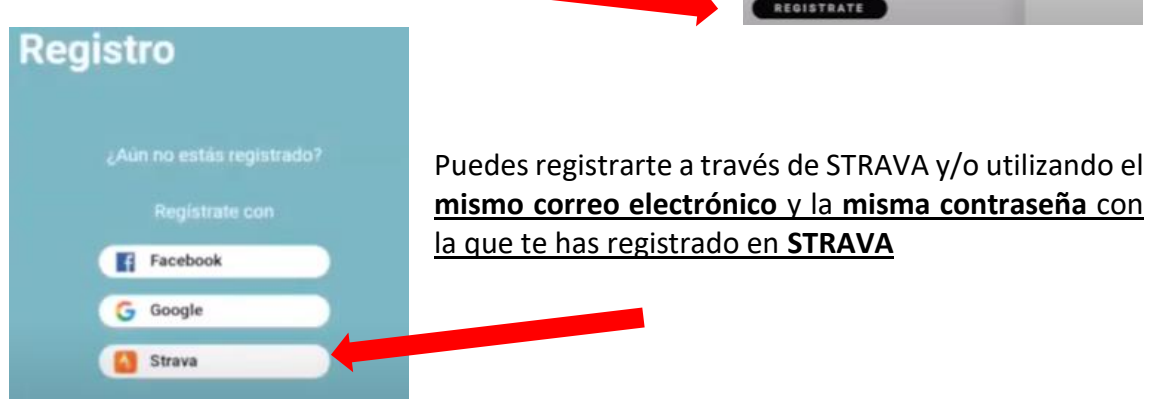

- 4. **Abre Strava cuando vayas a correr**, caminar o montar en bicicleta y escoge la opción: Registrar actividad
	- Selecciona la forma en la que te vas a mover
	- Dale al botón iniciar

Una vez finalizado el recorrido, dale al botón de parar y guardar actividad.

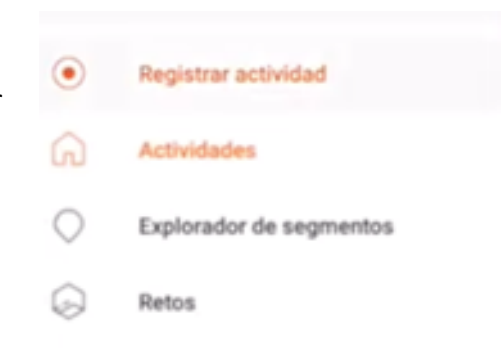

5. **Importa tu actividad a #Yodoymispasos** (sólo para la primera vez\*)

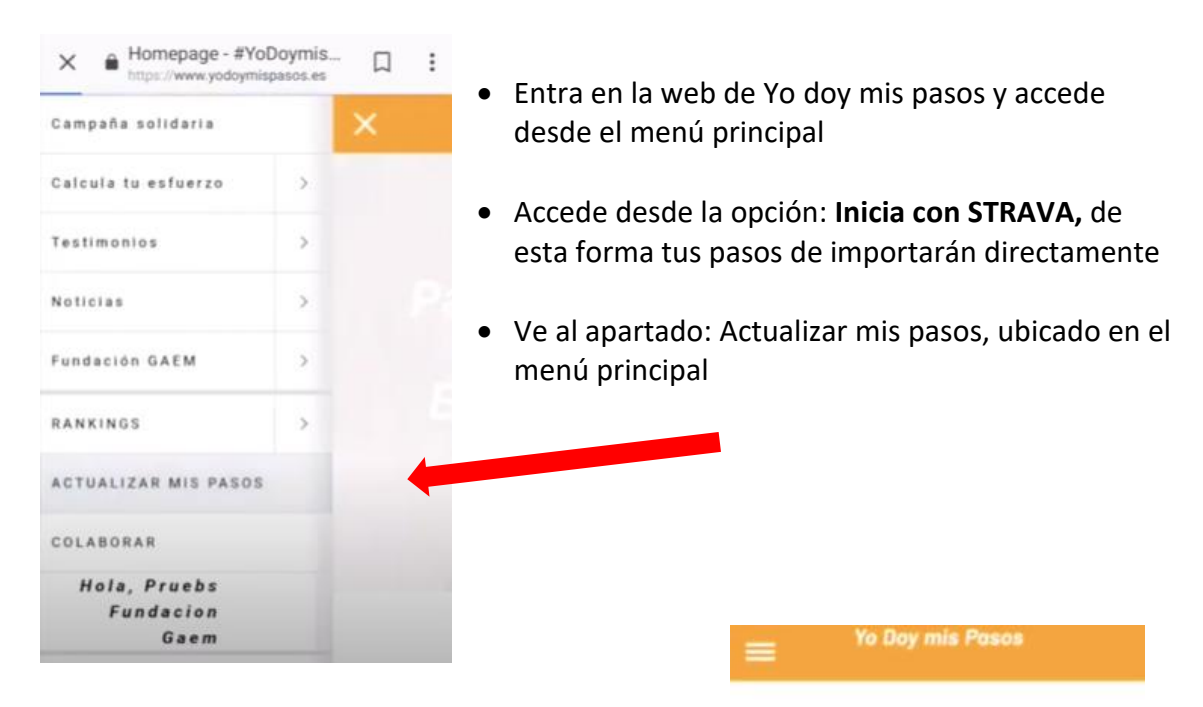

Desliza hacia abajo y verás todas las actividades que hayas registrado, por último, dale al botón de DONAR para donar tu pasos por la investigación en Esclerosis múltiple. ☺

### Donar mis actividades desde STRAVA

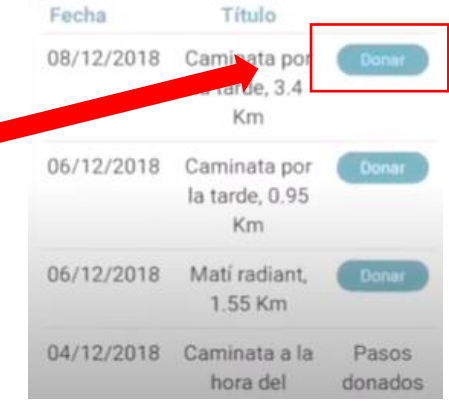

## Mi perfil

#### En el caso de que seas afectado:

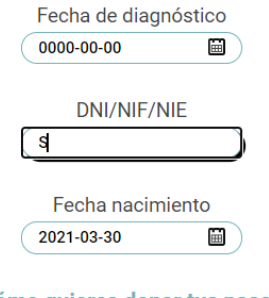

\* Para automatizar la donación de tus pasos, abre tu perfil en Yo doy mis pasos, y señala la opción *"Donar mis pasos automáticamente"*. De esta forma, cada vez que registres tus pasos con Strava, tu recorrido se subirá a Yo doy mis pasos. Esta subida no es instantánea, puede demorar unas horas.

#### ¿Cómo quieres donar tus pasos?

· Donar mis pasos automáticamente O Donar mis pasos manualmente

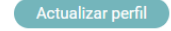

De esta forma, **para subir tus recorridos a Yo doy mis pasos sólo tendrás que registrarlos en Strava, lo demás se hará automáticamente.**